# MANUAL ENKRIPSI BAGI PENGHANTARAN DOKUMEN TERPERINGKAT MELALUI E-MEL

# **APLIKASI** *MICROSOFT OFFICE (WORD)* **2013**

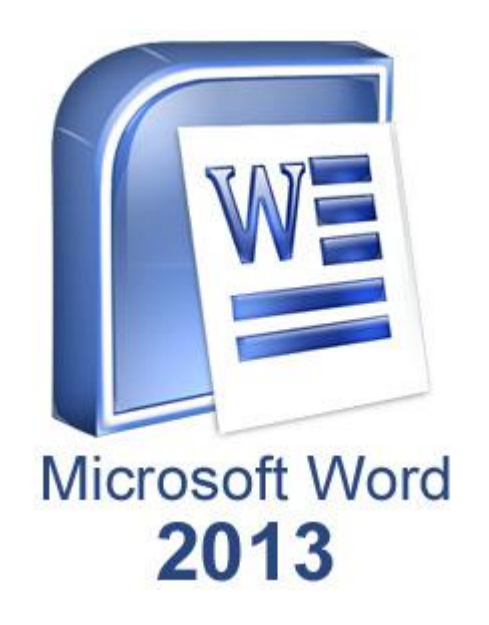

## **LANGKAH 1: UNTUK ENKRIP DOKUMEN**

#### **Langkah 1.1**

#### Klik '*File*'

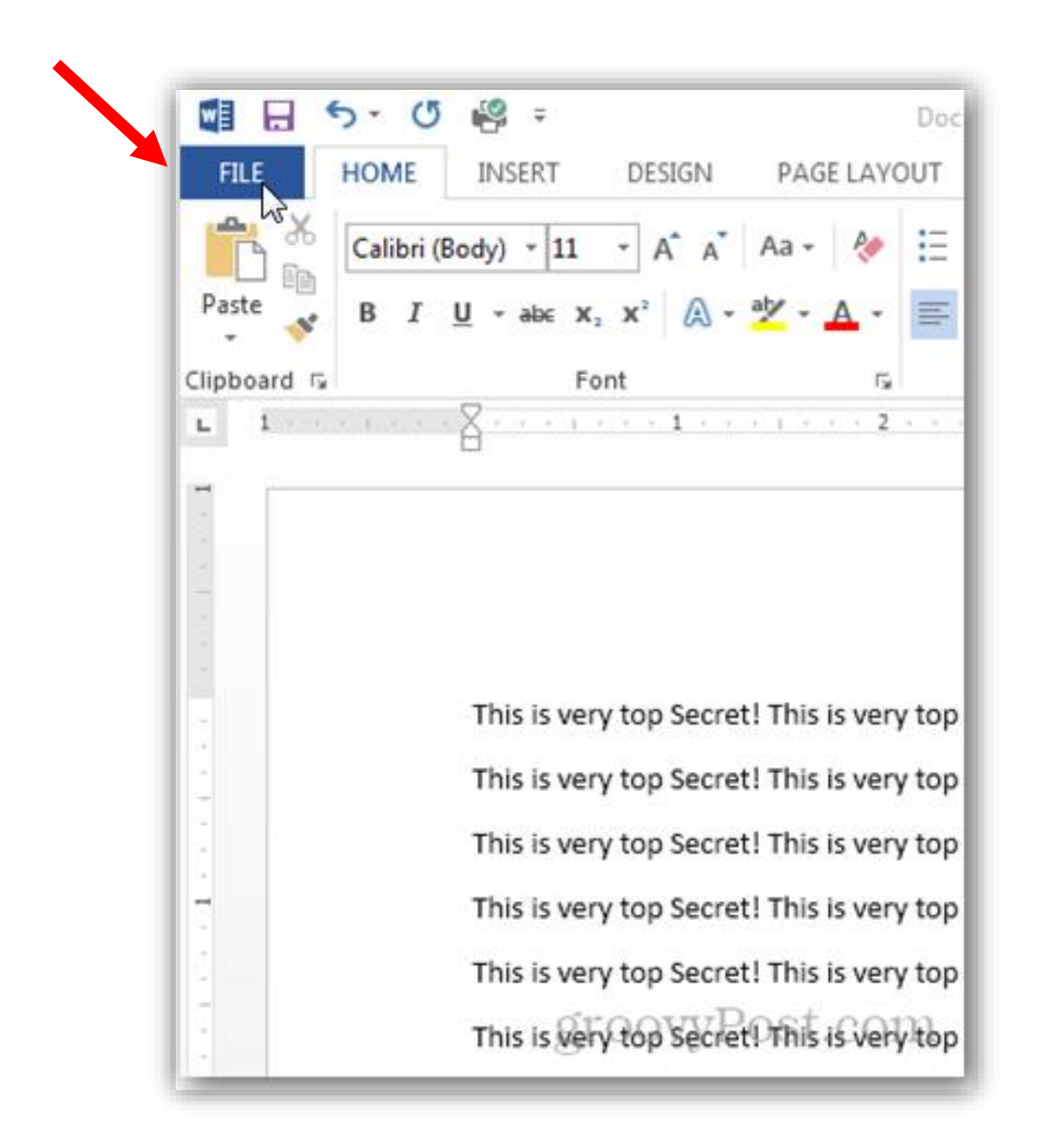

Klik '*Protect Document*'

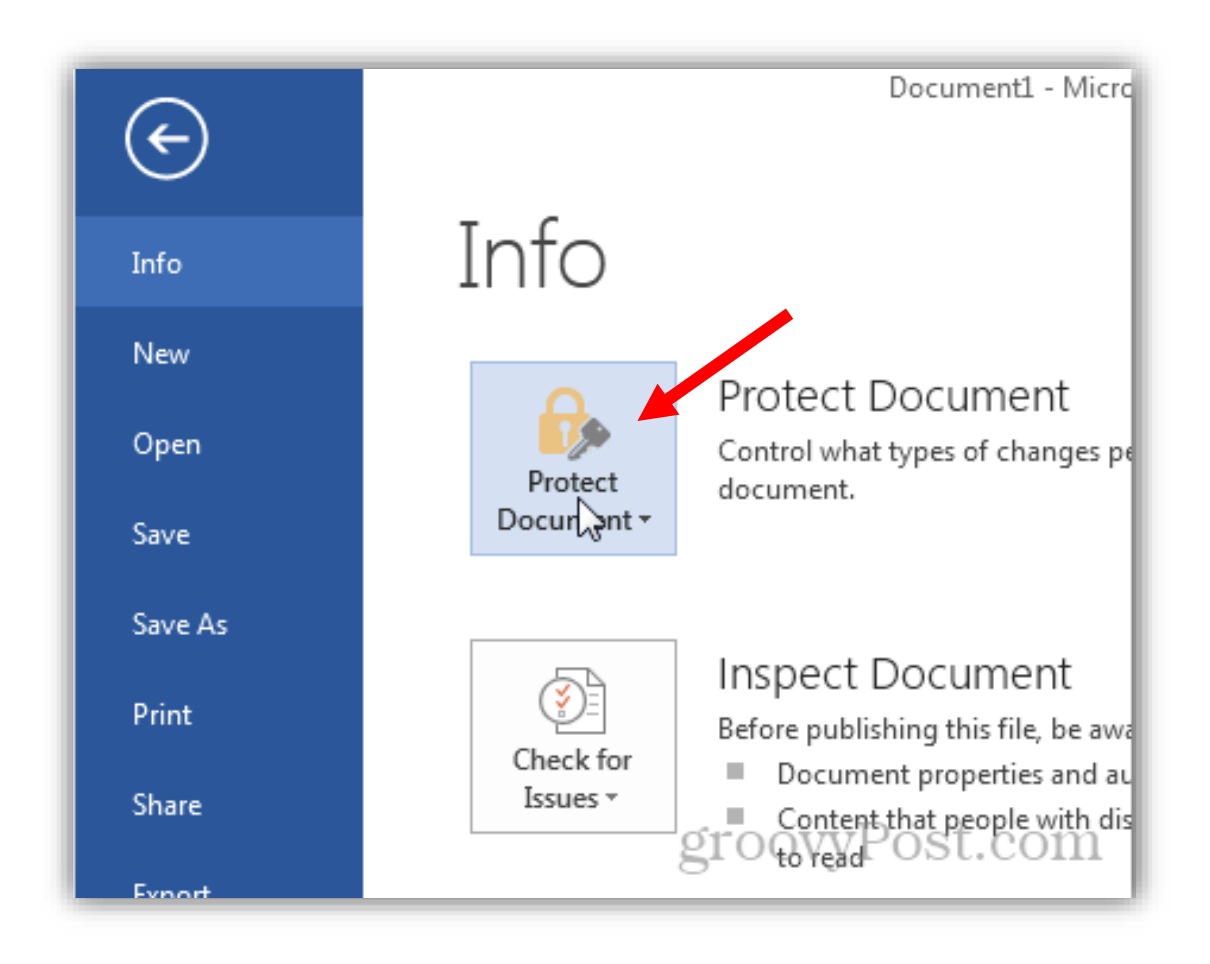

Klik '*Encrypt with Password'*

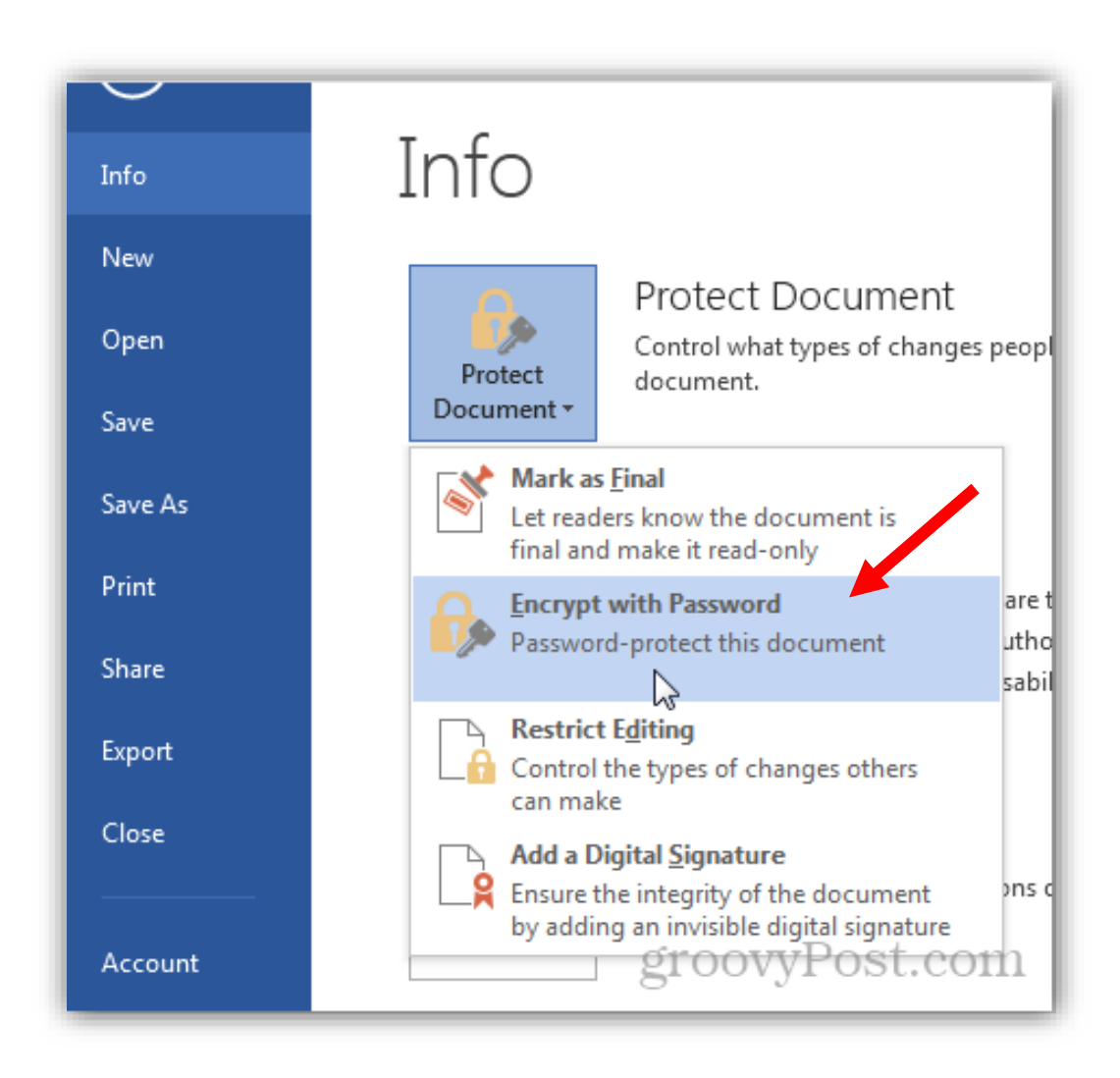

Taipkan *password* dua kali dan klik 'OK'

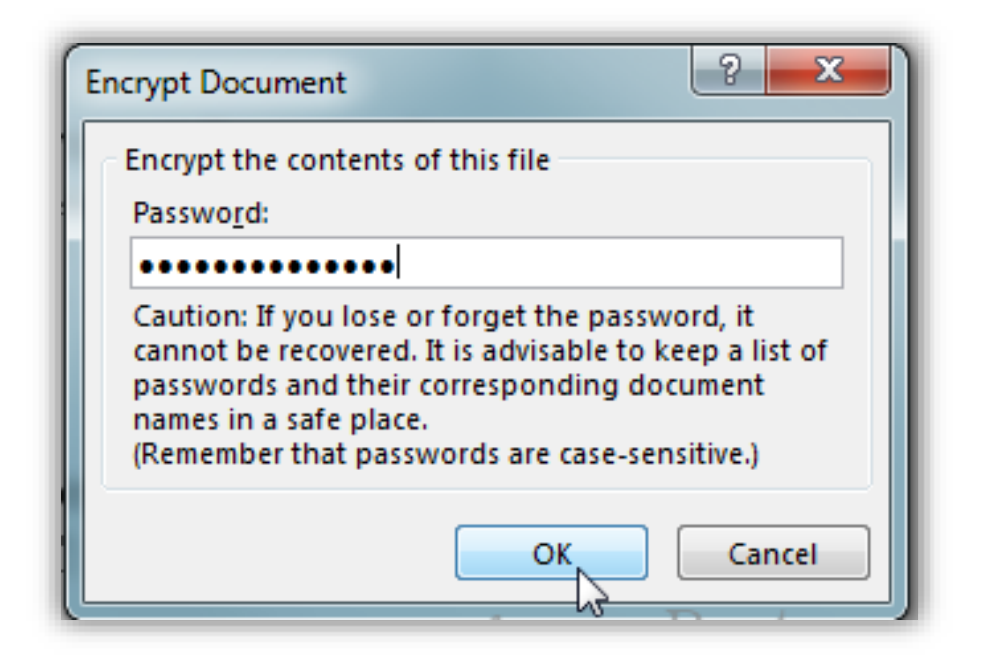

Fail telah dienkrip

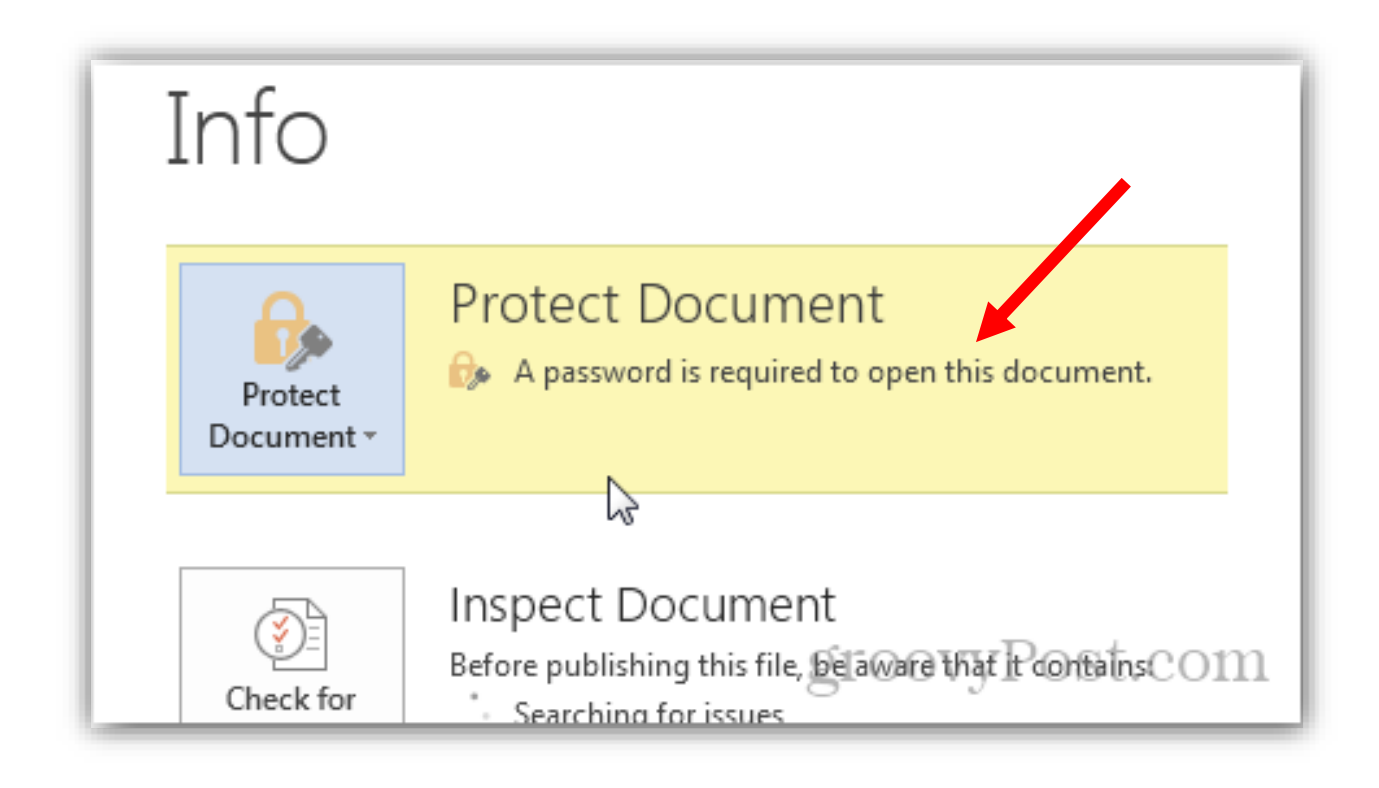

# **LANGKAH 2: PENGHANTARAN DOKUMEN**

#### **Langkah 2.1**

Pemilik dokumen mengirim fail yang mengandungi *password* melalui e-mel (berasingan) kepada penerima emel yang dienkrip.

**Langkah 2.2** 

Pemilik dokumen membuat panggilan telefon untuk memaklumkan *password* bagi membuka dokumen yang dienkrip.

## **LANGKAH 3: UNTUK MEMBUKA FAIL YANG TELAH DIENKRIP**

**Langkah 3.1** 

Buka senarai dokumen

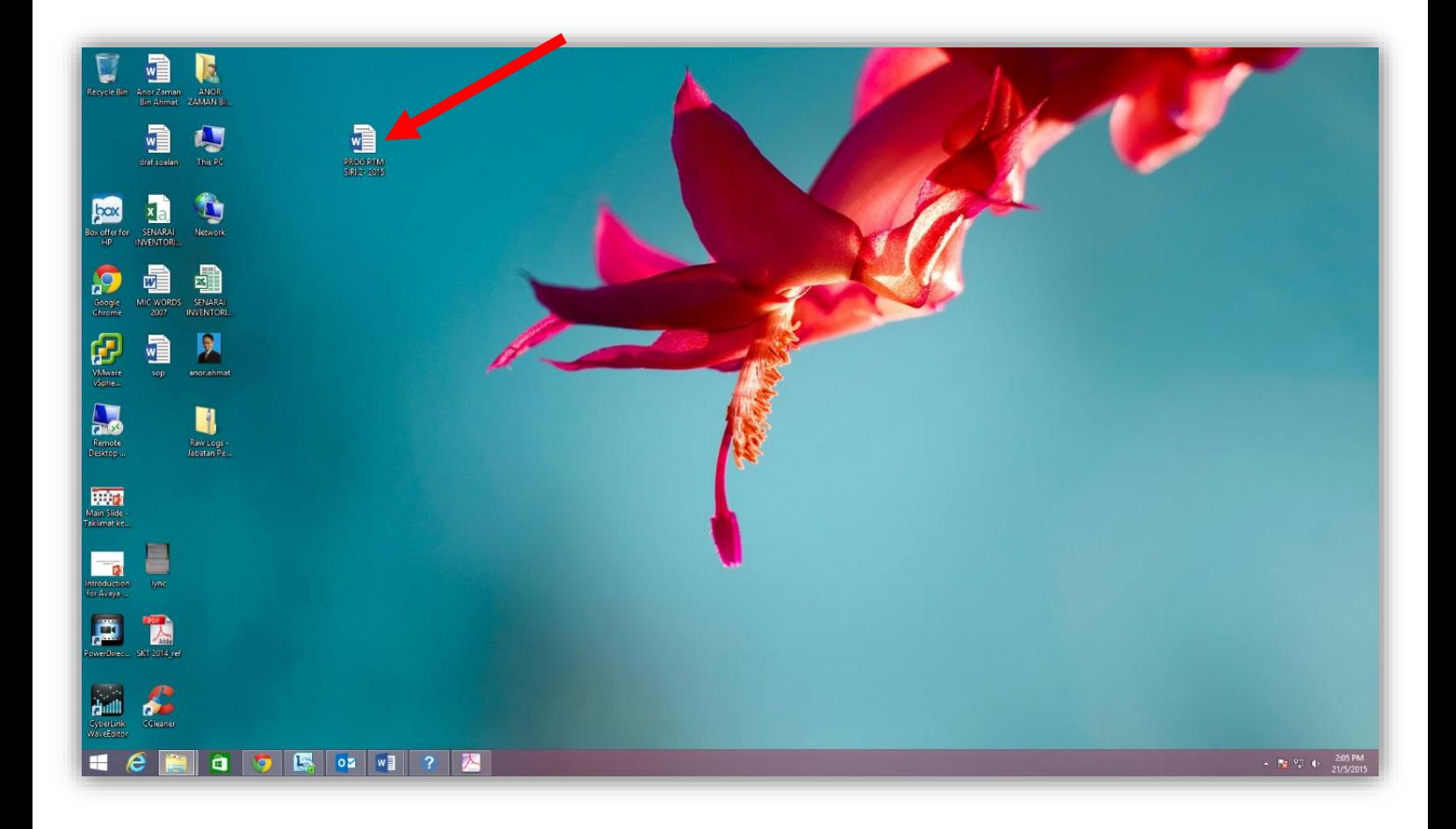

#### **Langkah 3.3**

 Taipkan *password* yang dihantar oleh pemilik dokumen / penghantar dokumen

**Langkah 3.4** 

Klik butang 'OK'

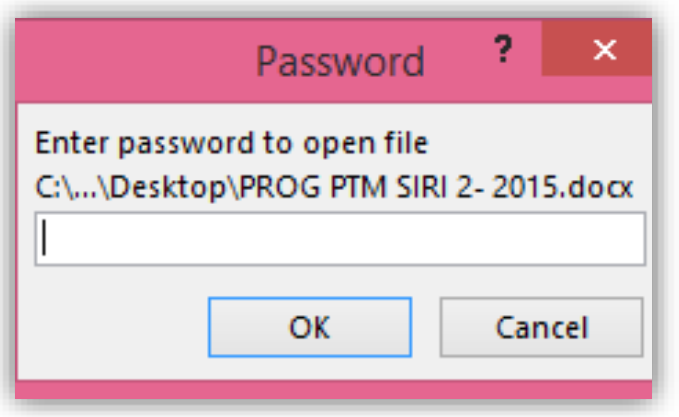

#### **Langkah 3.5**

Dokumen akan dibuka.

#### **Langkah 3.6**

Proses buka dokumen yang telah dienkrip selesai

Disediakan oleh,

Sektor Rangkaian dan Keselamatan,

Bahagian Pembangunan dan Pengurusan Maklumat Strategik (BPMS)

Jabatan Perkhidmatan Awam (JPA)